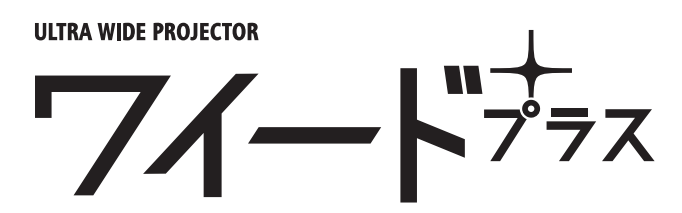

# **SP-UW4000**

**目次**

# **設置ガイド& ユーザーマニュアル [簡易版]**

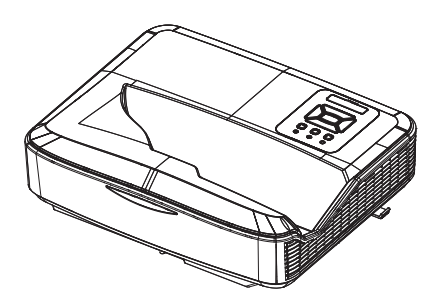

【受 付時間】月〜 金 9:00~17:00(土日祝を除く) ワイードの使い方や不具合に関するお問い合わせ、 修理のご依頼はこちらまで

## **サカワ ウェブサイト**

**ワイードご相談窓口**

**089-924-5020**

#### www.sakawa.net

ユーザーマニュアル・各種ソフトウェアは、 サカワウェブサイトからダウンロードできます。

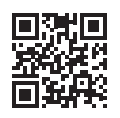

**■付属ソフトウェア ピックアップ**

## **ワイードサイズ 16:6 で教材が作れる!**

#### **Kocri for Windows** タブレットがあればすぐ Kocri 使える「教材作成ソフト」

#### **IR ペンを使用するために必須**

#### **LCT ユーティリティソフトウェア**

#### **ガイド表示やペン書き込みを行うには**

#### **ワイードソフトウェア**

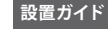

- **[同梱品一覧 2](#page-1-0)**
- **[コンピュータ\(PC\)への接続例 3](#page-2-0)**

**FSAKAWA** 

- **[安全上のご注意 4](#page-3-0)**
- **[壁に取り付ける 6](#page-5-0)**
- **[取付測定チャート 7](#page-6-0)**
	- [壁取付 7](#page-6-0)
	- [天吊取付 9](#page-8-0)
		- [直置き 10](#page-9-0)
- **[映像を調整する 11](#page-10-0)**
- [表示モードと解像度を設定する 12](#page-11-0)
	- [曲面補正を行う 17](#page-16-0)
	- [フォーカスを調整する 19](#page-18-0)
- **[IR ペンを使うための初期設定 20](#page-19-0)**
- [ユーティリティソフトウェアのイン](#page-19-0)
	- [ストール 20](#page-19-0)
	- [タッチ位置の校正を行う 22](#page-21-0)

#### **ユーザーマニュアル【簡易版】**

#### **[便利な機能 25](#page-24-0)**

- [デジタルスライド機能 25](#page-24-0)
	- [2 画面機能 26](#page-25-0)

#### **[インタラクティブ機能 28](#page-27-0)**

- [IR ペンの使い方 28](#page-27-0)
- **[ワイードソフトウェアのダウンロード 29](#page-28-0)**
	- [ワイードソフトウェアでできること 29](#page-28-0)
- **[Kocri for Windows のダウンロード 31](#page-30-0)**

#### **[困ったときは 32](#page-31-0)**

- [トラブルシューティング 32](#page-31-0)
- [LED インジケーターの見方 33](#page-32-0)
	- **[メンテナンスのお願い 34](#page-33-0)**

<span id="page-1-0"></span>**同梱品一覧**

箱の内容を取り出して、下記の各アイテムが含まれていることをご確認ください。 万一、不足品がある場合は、販売店までご連絡ください。

※形状等、一部実物と異なる場合があります。

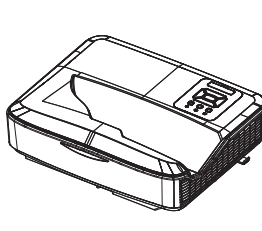

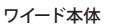

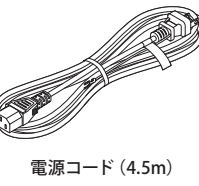

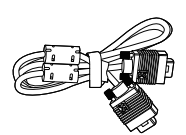

VGA ケーブル(5m)

USB Type-A-B ケーブル(5m)

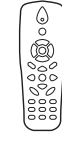

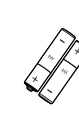

リモコン 単 4 電池 × 2

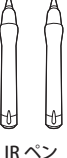

( 単 4 電池 1 本付属 ) × 2

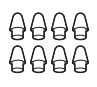

IR ペン用交換用  $\sim$ ン先  $\times$  8

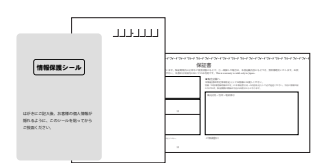

保証書と返信用ハガキと保護シール インストールガイド

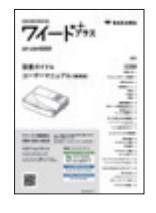

(本誌)

<span id="page-2-0"></span>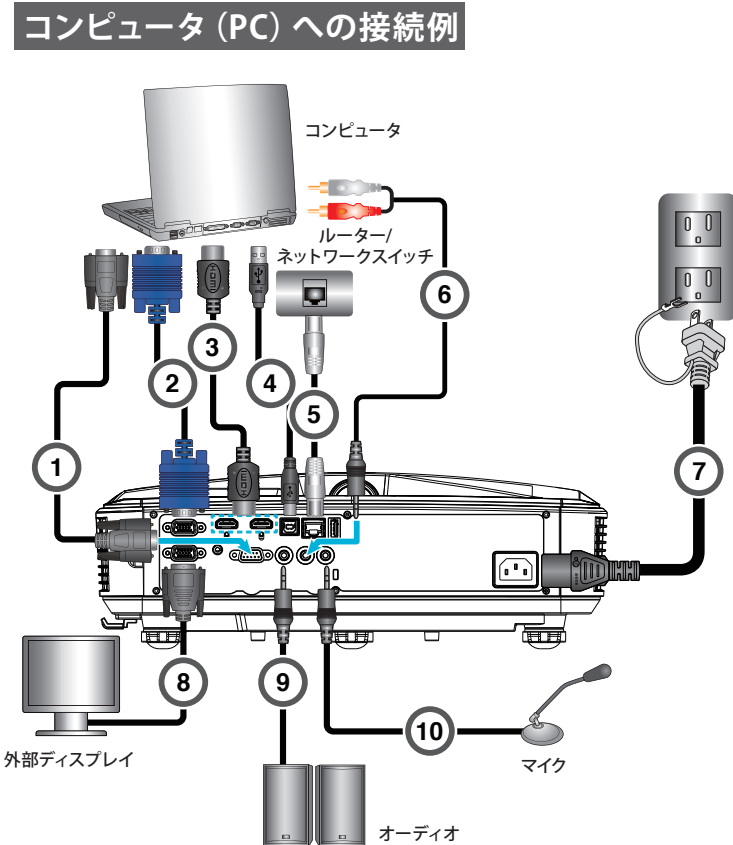

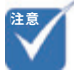

- (\*) オプションのアクセサリ
- (\*\*) 製品に同梱されている電 源コードは本機専用であり、 他の製品には使用できませ ん。

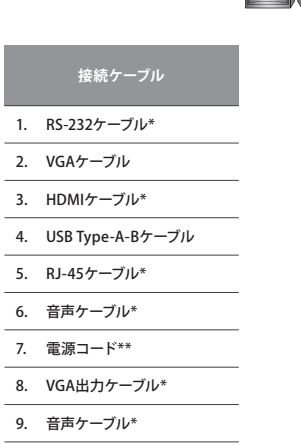

10. 音声入力ケーブル\*

<span id="page-3-0"></span>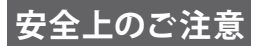

ワイードを安全に使用するために、ご使用前に必ず本書をお読みください。本書の内容に反した取扱いは故障や事故の原因になります。 本書はいつでも参照できるように大切に保管してください。

## 安全に関する表示

**警告**:

この表示を無視して誤った使い方をすると、人が死亡または重傷を負う危険が想定される内容を示しています。

# **設置上の注意**

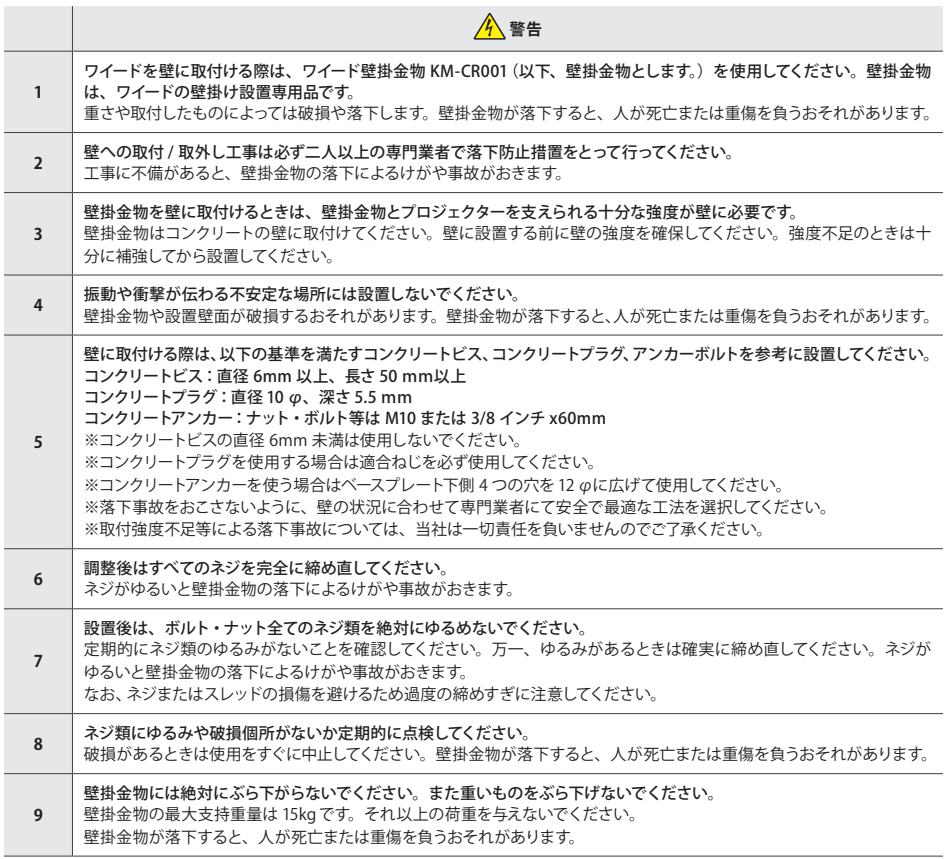

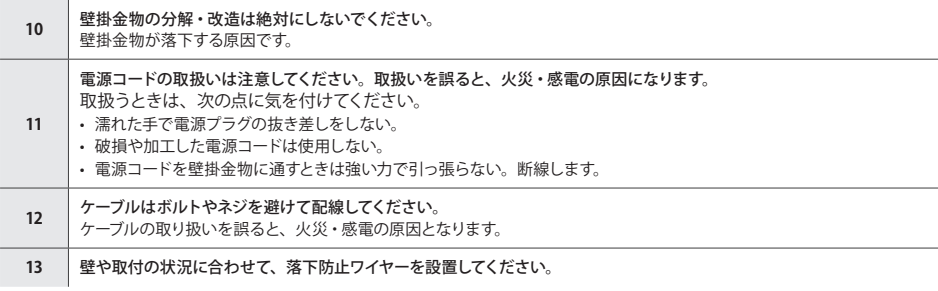

- ・ 取付けの強度不足や品質不足、地震・台風などの自然災害に起因したお客様や他の人への危害や財産への損害について、当社 は一切責任を負いませんのでご了承ください。
- ・ 壁の種類及びプロジェクターの取付工事の品質は、当社の責任範囲外です。
- ・ 壁掛金物を取外し後は壁にネジ孔とネジが残ります。また、長期使用後には壁面にシミが残る場合があります。
- ・ 壁掛金物のカバーは太陽光や経年劣化により変色します。

# **プロジェクター設置場所について**

- 1. あらかじめ電源工事を済ませてください。
- 2. 取付け前に天井板と壁の構造を確認し、耐久性の高い場所を選んでください。
- 3. 壁面は壁掛金物とプロジェクターの総重量の4倍以上を支持でき、かつ地震およびその他の外部からの振動に耐える強度を確保し てください。
- 4. 次の場所は避けて取り付けてください:
	- 可燃性ガス及び爆発性ガスなどが大気中存在するおそれのある場所
	- エアコンの通気口付近、または埃、塵、油煙の多い場所
	- 高温、多湿、または水のかかる場所
	- 振動及び衝撃を受けやすい場所
	- 強い直射日光の当たる場所
	- 屋外、傾斜面
- 5. 蛍光灯、エアコンなどの他の電気製品から離した位置に設置してください。(蛍光灯の光の種類によってはプロジェクターを操作す るリモコンが誤動作することがあります)
- 6. ノイズの影響などから映像出力の品質を低下させないために、パソコン等と接続するケーブルは15m以下になるように設置するこ とをすすめます。
- 7. プロジェクターは投影面に対して傾き過ぎないように設置してください。
- 8. 電子黒板機能を使用するときは、太陽光が直接あたる場所には設置しないでください。プロジェクターや投影場所に太陽光が直接 あたると、電子黒板機能が正しく動作しないことがあります。
- 9. プロジェクターをご使用の際は、映写対応黒板または、映写対応ホワイトボードで使用していただくか、マグネットシートスクリーンに 投影して使用されることをおすすめします。使用環境によっては、映写対応黒板および映写対応ホワイトボードやマグネットシートス クリーンに投影した場合でも投影映像が見づらくなる場合があります。

<span id="page-5-0"></span>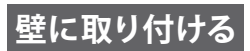

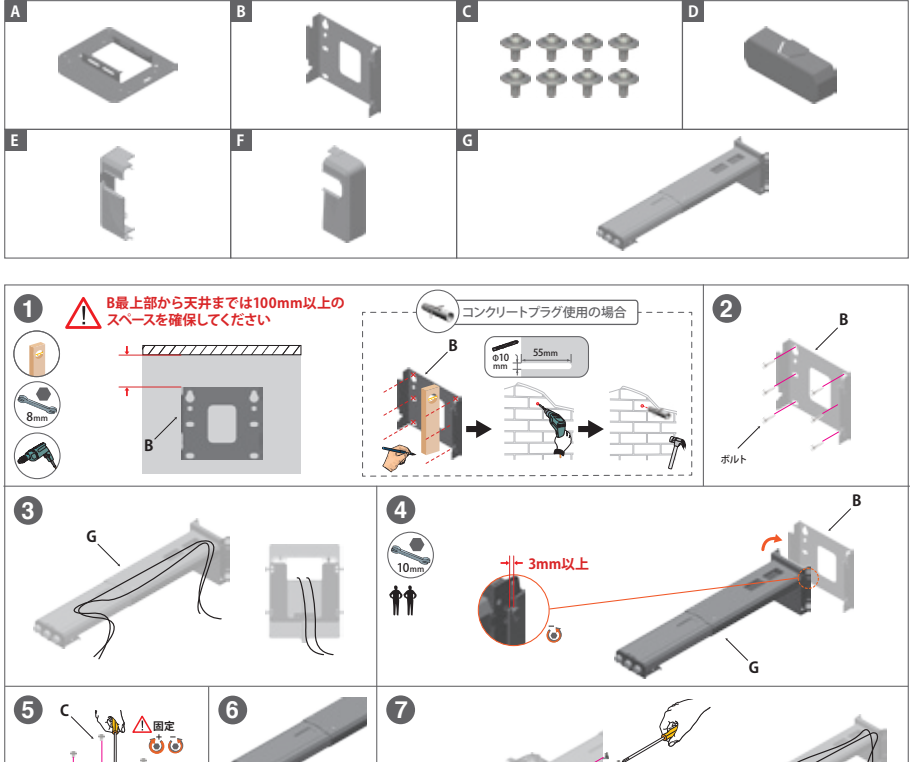

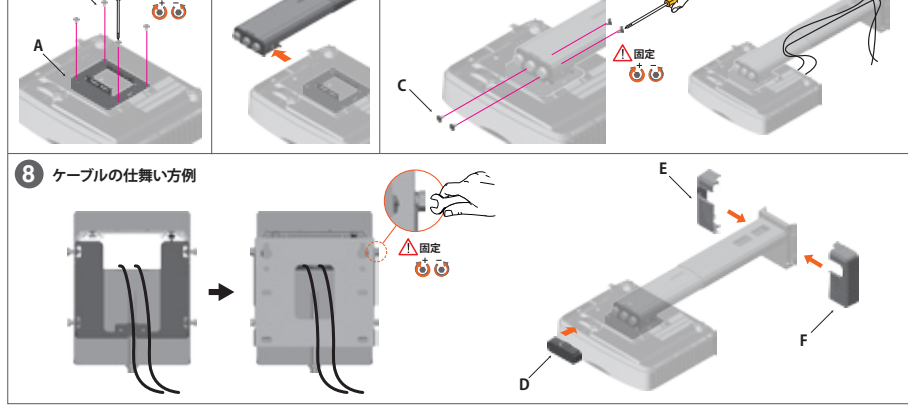

<span id="page-6-0"></span>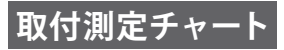

## 設置業者様へ【必ずお読みください】

- ・ **投影面周辺に20mm以上のフラットなスペースを確保してください。投影面 周辺20mm未満に黒板枠や粉受けがある場合、IRペンの校正及び使用に支 障をきたす恐れがあります。**
- ・ 表の数値は目安です。設置する場所や投影面の状態、プロジェクターの個体差等により数値に差異が発生することがありま す。
- ・ 「垂直キーストーン機能」を使用すると画質が劣化したり「デジタルスライド機能」使用時に画角が変形する恐れがあります。
- ・ 希望投影サイズが表にない場合、最も近いサイズの値を参考にしてください。(例: 132インチ→130インチ)
- ・ アスペクト比16:6、16:9、4:3 それぞれの「投影高さ」の値は同じです。
- ・ 壁取付のチャートの値は、壁掛金具の上下調整位置をセンターの場合として算出しています。壁掛金具による金具の上下調整 幅は、±約38mmです。

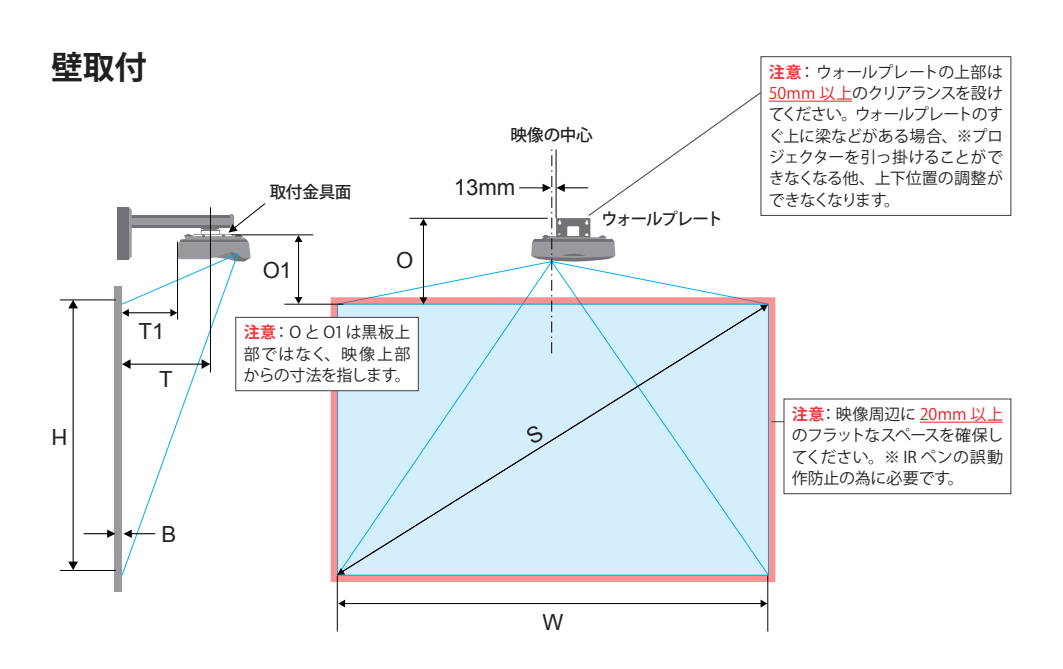

## "平面"に投影する場合 [画面アスペクト比 16:6]

[ 単位: mm]

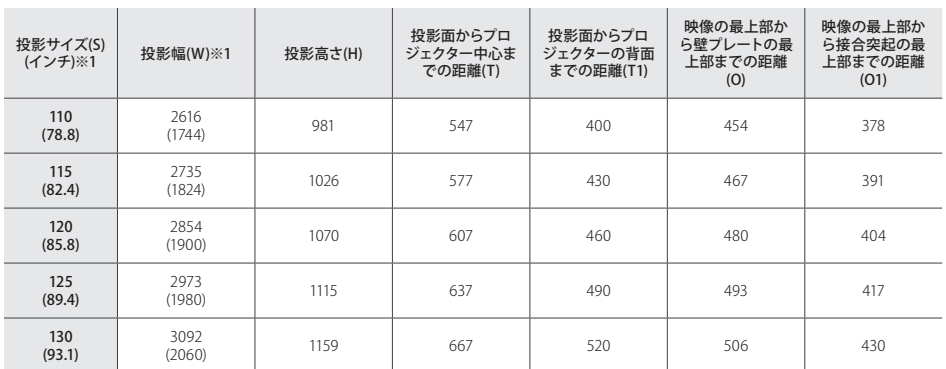

※ 1 …括弧内の数値は、画面アスペクト比 16:9 投影時の目安寸法です。

※取付面より投影面が張り出している場合、出幅を考慮した数値で取付を行ってください。

※オプションの壁掛金具 KM-CR001 は(T)の数値が最大で約 750 までの対応となります。

## "曲面"に投影する場合 [画面アスペクト比 16:6]

曲面黒板に投影する場合、投影面のカーブが緩やかで平面に近い場合は、上表「"平面" に投影する場 合」の数値で取付を行ってください。

[ 単位: mm]

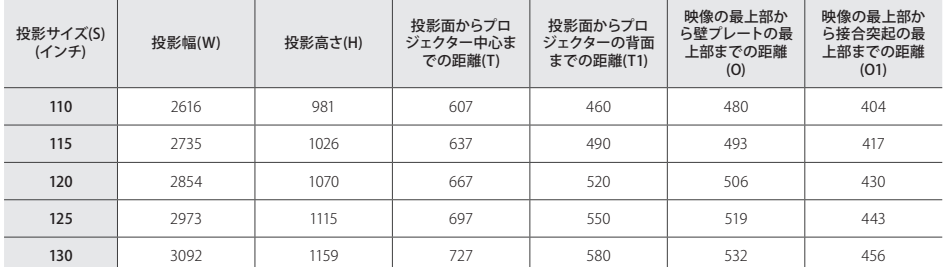

※数値は、R 値 21626.62 (一般的な曲面黒板の R 値を参考)の曲面に対し、「曲面補正機能」を使って投影画面をきれいな長方 形に調整した際の寸法です。

※オプションの壁掛金具 KM-CR001 は(T)の数値が最大で約 750 までの対応となります。

# <span id="page-8-0"></span>天吊取付

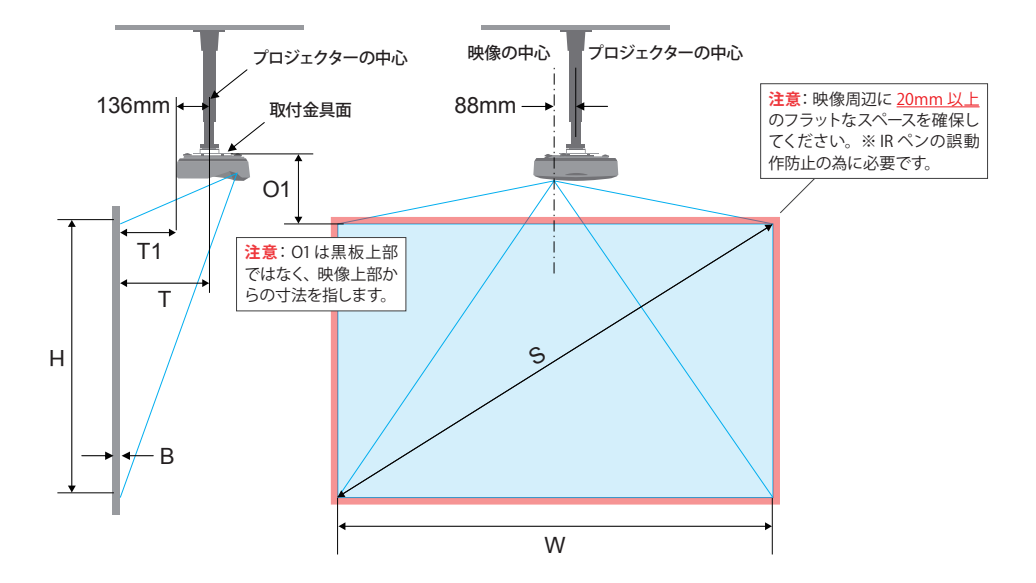

## 平面に投影する場合 [画面アスペクト比 16:6]※参考値

以下のチャートに従って設置した場合、投影サイズが 125 インチ以上になります。金具設置後の位置 調整が難しい天吊設置では、まずは大きめに映像を映し、その後、プロジェクター本体の「設定メニュー」 > 「スクリーン」より、「画面縮小」や「映像デジタル補正」を使用して調整を行うことをおすすめします。 (参照: ユーザーマニュアル P.38 「スクリーン」)

[ 単位: mm]

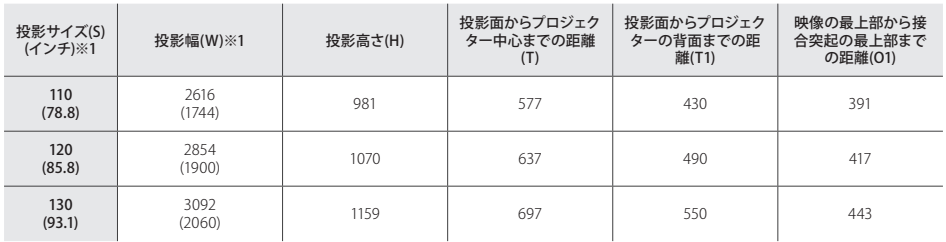

※ 1 括弧内の数値は、画面アスペクト比 16:9 投影時の目安寸法です。

<span id="page-9-0"></span>**取付測定チャート [直置き] 直置き**

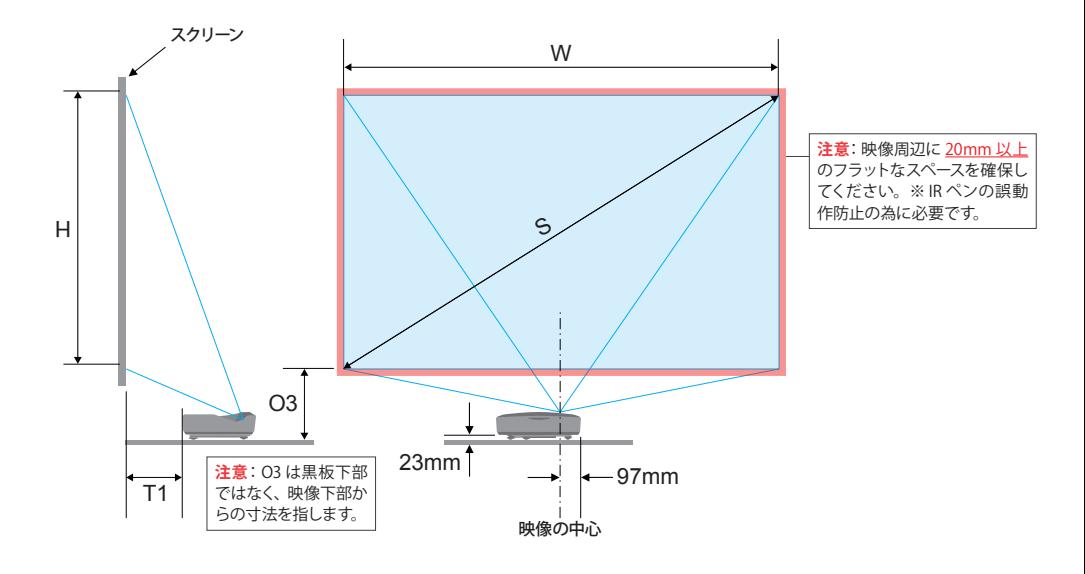

# 平面に投影する場合 [画面アスペクト比 16:6]

[ 単位: mm]

• 数値は参考寸法です。設置 の際は、実際に映像を投影 しながら調整することをおす すめします。

**注意**

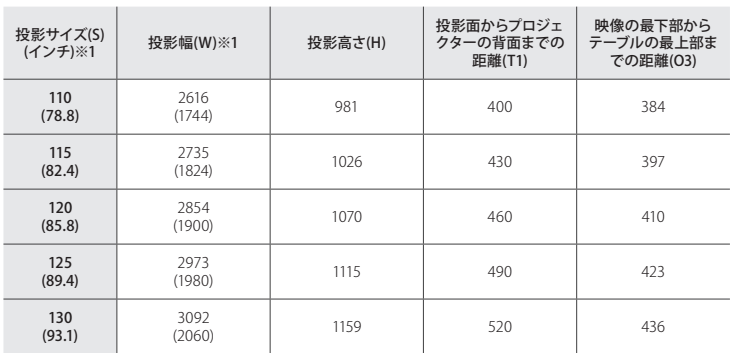

※ 1 括弧内の数値は、画面アスペクト比 16:9 投影時の目安寸法です。

### <span id="page-10-0"></span>**MAS 映像を調整する**

画角調整の際はメニューより、「設定」>「テストパターン」を表示すると調整が しやすくなります。

### ステップ1:ピッチ、ロールおよびヨーの調整

ピッチ、ロールおよびヨーの調整ノブをまわして、映像がきれいな長方形にな るようにします。

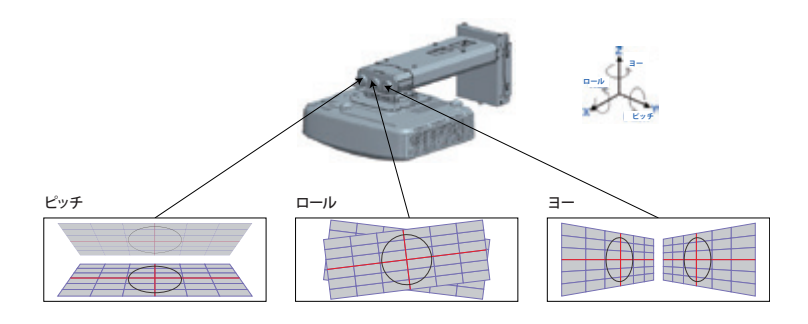

## ステップ2:水平、垂直およびサイズ調整

- 1. ネジを緩めてから、プロジェクターを動かして映像サイズを調整します。調 整後はネジを締め直します。
- 2. ネジを緩めてから、プロジェクターを動かして映像を水平方向に調整します。 調整後はネジを締め直します。
- 3. 六角レンチを回して映像を垂直方向に調整します。

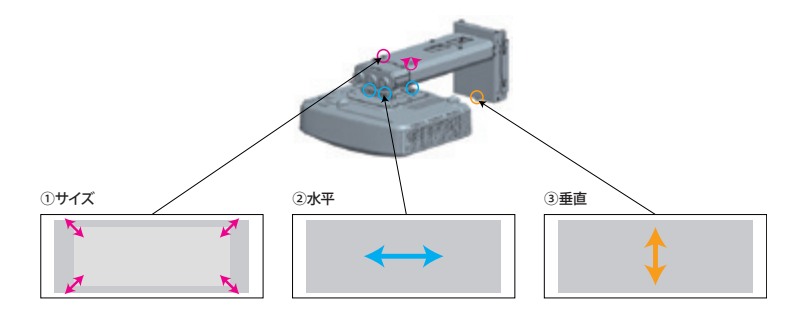

# <span id="page-11-0"></span>**(表示モードと解像度の設定) 表示モードと解像度を設定する**

#### 画面の表示モードを変更する

コンピュータの表示モード「複製」と「拡張」を理解し、使用方法に適した 表示モードを選択します。

**注意**: プロジェクターとコンピュータを接続した状態でなければ表示モードは 選択できません。

#### 複製モード とは

コンピュータ画面とプロジェクター投影画面が同じになります。

それぞれの画面の解像度(アスペクト比)も同じになるため、ワイードに最適な 解像度に設定した場合、下図のように、コンピュータ画面にはワイド画面(ア スペクト比 16:6)が表示され、上下に黒の余白が発生します。

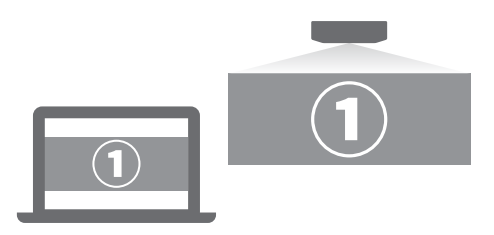

#### 拡張モード とは

1つの画面をコンピュータ画面とプロジェクター投影画面で分割して表示しま す。

それぞれの画面に対して解像度の設定が可能です。

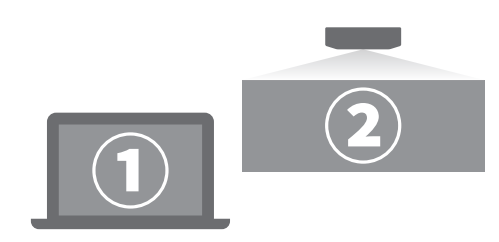

#### 複製と拡張を切り替える

#### **Windows 10、Windows 8 の操作手順**

キーボードの**「Windows」キー**を押しながら、**「P」キー**を数回押して任意の 表示モードを選択します。

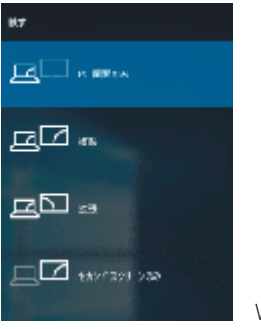

Windows 10の場合

#### **macOS の操作手順**

1. アップルメニュー > 「システム環境設定」と選択して「ディスプレイ」をクリッ クし、「ディスプレイ」をクリックします。

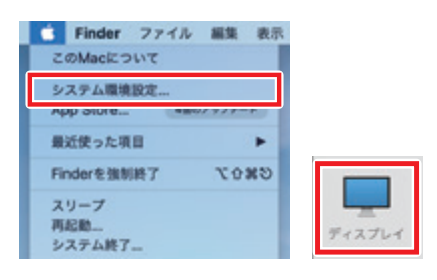

2. 「配置」を選択して、「ディスプレイをミラーリング」項目をクリックして 表示モードを切り替えます。ミラーリングとは、「複製モード」を指します。

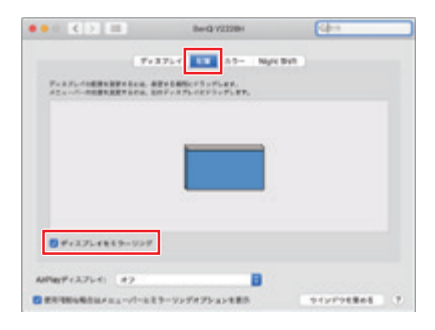

## 画面解像度を変更する

コンピュータの画面解像度を、アスペクト比(16:6)に最適な値「1920 × 720」 に変更します。

#### Windows 10 の操作手順

 $\overline{u}$ 

1. 「スタート」>「◎」(設定) をクリックします。

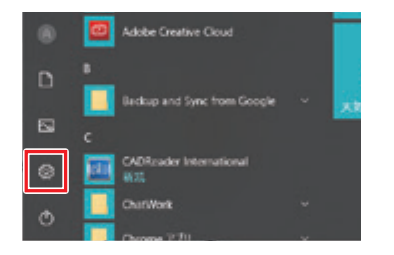

2. 「Windows の設定」が表示されます。「システム」をクリックします。

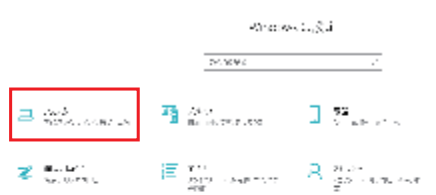

3. 「システム」が表示されます。画面左側から「ディスプレイ」をクリックし、「解 像度」の設定項目をクリックして、表示された一覧から「1920 × 720」をクリッ クします。

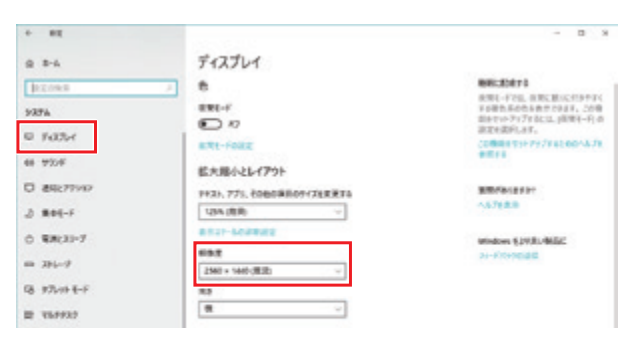

#### Windows 8 の操作手順

1. 「デスクトップ」の何もない所を右クリックし、「画面解像度」をクリックし ます。

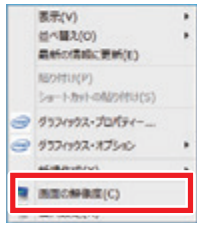

2. 「解像度」の設定項目をクリックして、表示された一覧から「1920 × 720」 をクリックします。

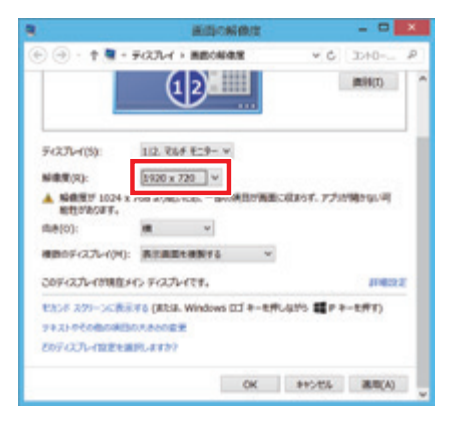

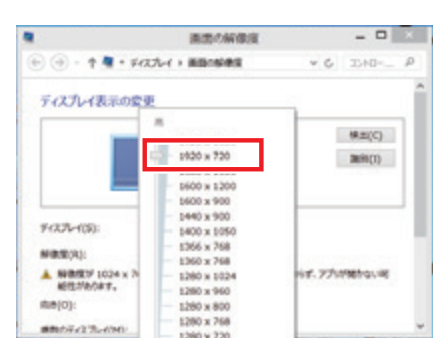

#### macOS の操作手順

1. アップルメニュー > 「システム環境設定」と選択して「ディスプレイ」をクリッ クし、「ディスプレイ」をクリックします。

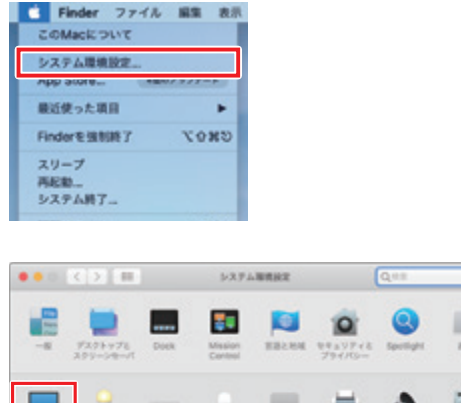

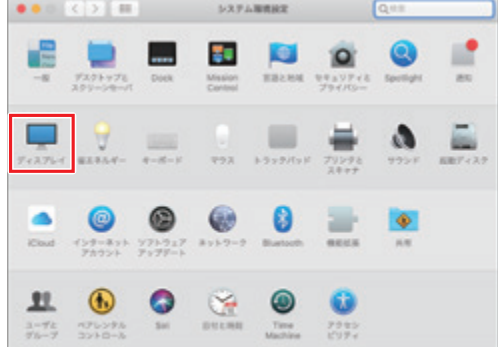

2. 「変更」を選択して、表示された一覧から「1920 × 720」をクリックします。

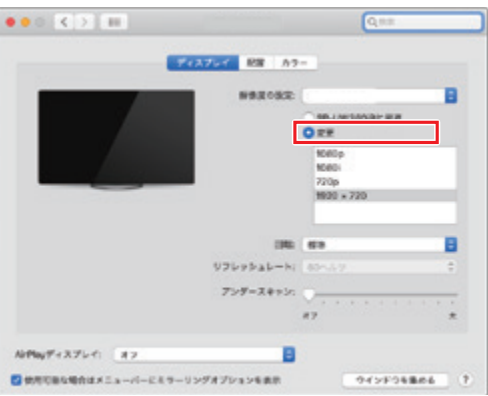

# **曲面補正を行う 曲面補正を行う**

湾曲した面に投影した際に発生する映像の歪みを補正できます。

<span id="page-16-0"></span>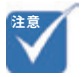

## リモコンでの操作手順

1. リモコンの [8]【曲面補正】ボタンを押します。

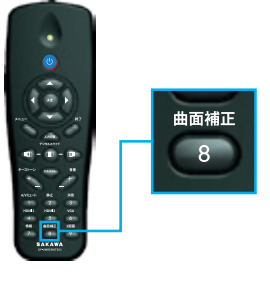

2. 曲面補正グリッドが表示されます。リモコンの4方向選択ボタンで調整した い頂点を選択し(決定は【決定】ボタン)、リモコンの 4 方向選択ボタンで 頂点を移動させて映像がきれいな長方形になるように調整してください。

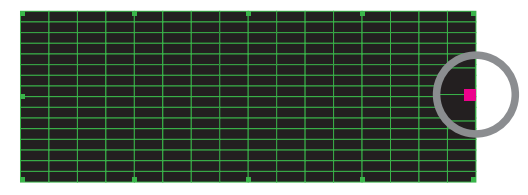

現在選択中の頂点が紫色で表示されます。

3. 調整が完了したら、[8]【曲面補正】ボタンを押して補正画面を終了します。

#### メニューでの操作手順

1. メニューを開き、「スクリーン」> 「映像デジタル補正」を選択します。

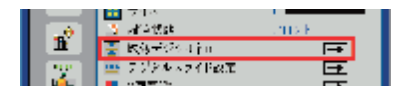

- 2. 「曲面補正」>「5×3」を選択すると、曲面補正グリッドが表示されます。
- 3. 設定のリセットは、「映像デジタル補正リセット」で行います。

• 曲面補正は、コンピュータを 映像ケーブルで接続して投影 がされている状態でなけれ ば設定できません。

# **曲面黒板に投影する際の補正手順**

表面が湾曲した黒板(曲面黒板)に投影する際は、以下の手順に従って補正を 行うとスムーズかつ綺麗に補正ができます。

## 補正の手順(3600mm×1200mmの曲面黒板に対して、約120イ ンチで投影する場合)

1 投影予定位置の上部中心を基準に、黒板に12個の印をつけます。

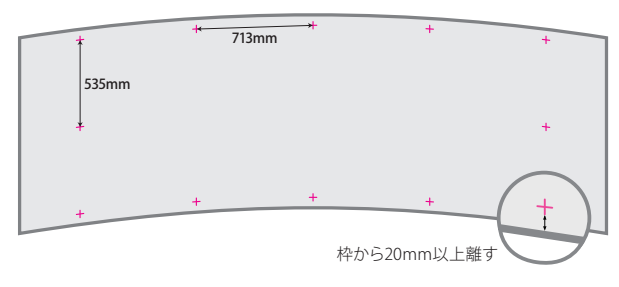

2. 曲面補正グリッドを表示し、丸で囲んだ3箇所の印とグリッドの頂点を 大まかに合わせます。印より映像を少し大きめにするのがポイントです。

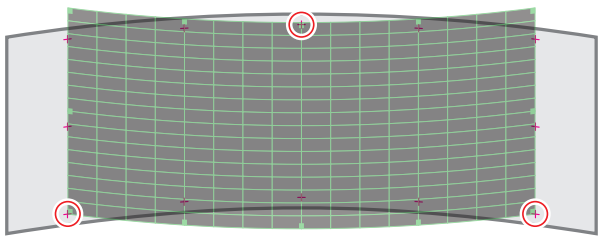

3. リモコンを使用して、グリッドの各頂点を印に合わせるように動かします。

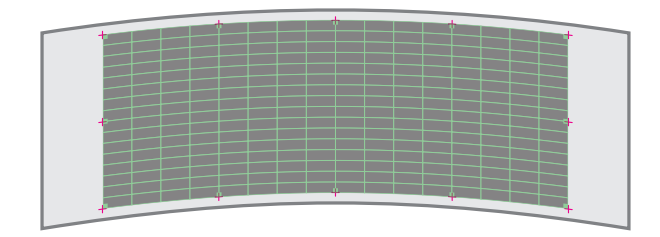

4. 設定後は、**必ず**リモコンの【終了】ボタンで曲面補正グリッドを終了させて ください。曲面補正グリッドの終了時に補正設定が保存されます。

• 映像の周辺に 20mm 以上の 何もないスペースを確保して ください。

**注意**

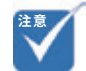

• 映像が下の様な台形になら ないように、左右の辺は平行 を保ってください。

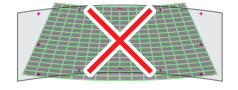

# **フォーカスを調整する**

映像のフォーカスを合わせるには、フォーカスレバーをスライドさせます。

<span id="page-18-0"></span>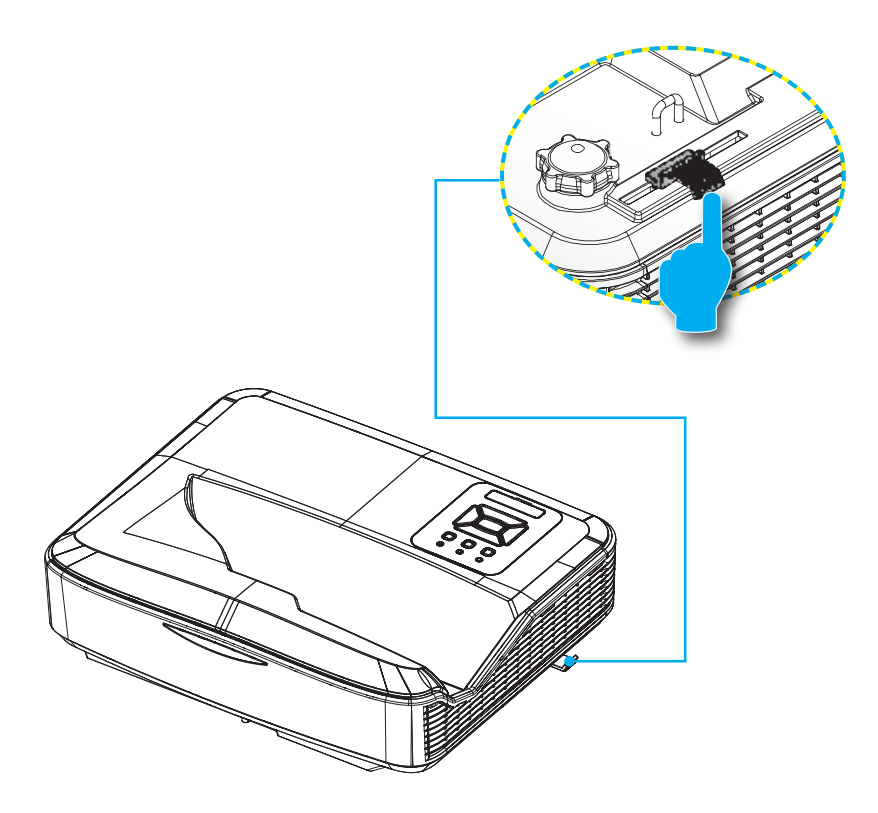

<span id="page-19-0"></span>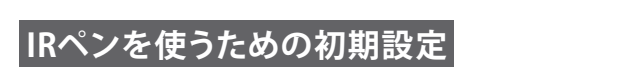

# **ユーティリティソフトウェアのインストール**

タッチ位置の校正を行う際に必要なソフトウェアのインストールを行います。

#### ソフトウェア動作環境

ソフトウェアのインストールの前に、コンピュータが以下の条件を満たしている ことを確認してください。

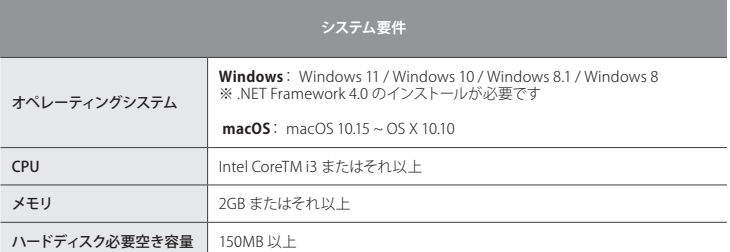

## インストールの準備

株式会社サカワ web サイト (www.sakawa.net) から、ユーティリティソフトウェ アのインストーラーをダウンロードし、以下の手順に従ってインストールを行い ます。

## インストールの手順(Windows PCの場合)

「LCTvx.x.x.exe」を起動します。(画像に表示されているソフトウェアのバージョ ンは、実際の表記と異なる場合があります)

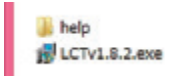

2016/05/31 15:20 ファイル フォルダー 2015/10/21 13:21 アプリケーション

手順に沿ってインストールを行います。途中の「インストール先」の指定などは 必要に応じて変更してください。(通常は手順の通りで問題ありません)

# -<br>IR<sub>G</sub><br>IR<sub>G</sub><br>IR<sub>G</sub><br>IR<sub>G</sub><br>IRG

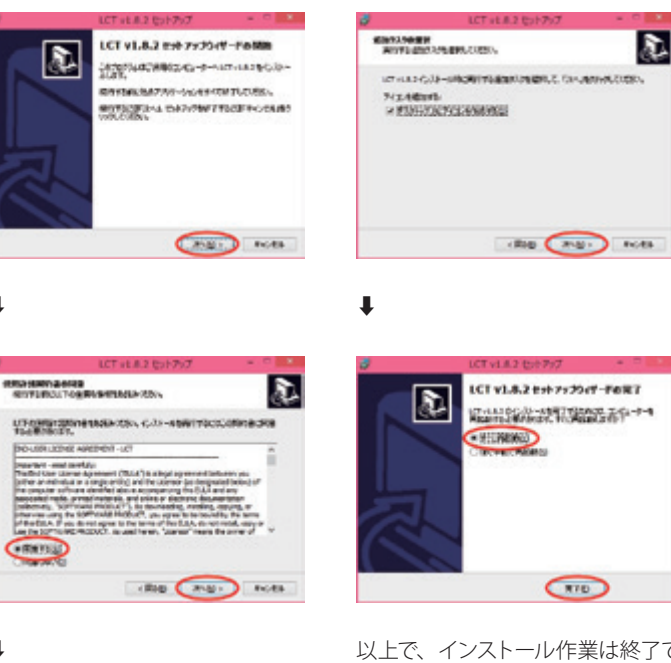

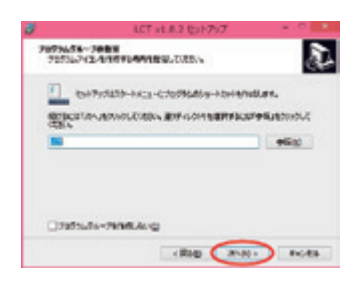

⬇︎

 $\blacksquare$ 

⬇︎

以上で、インストール作業は終了です。

インストールが完了すると、コンピュー タのタスクトレイに以下のいずれかの アイコンが表示されます。

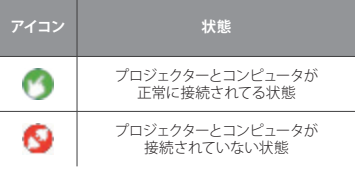

続いて、「タッチ位置の校正」作業を 行います。

#### <span id="page-21-0"></span>**タッチ位置の校正を自動で行う タッチ位置の校正を行う**

IR ペンを使用する場合、初回セットアップ時に必要な作業です。以下の作業は、 一度行えばプロジェクター及び投影面の位置関係が変わらない限り再度行う必 要はありませんが、タッチ位置がずれたと感じた際にはタッチ位置の校正を再 度行ってください。

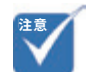

• プロジェクター側の画面解像 度を「1920 × 720」、プロジェ クターのアスペクト比を「16: 6(または自動)」にした状態 で、タッチ位置の校正を行っ てください。

### タッチ位置の校正を行う前に

プロジェクターのタッチ位置の認識センサーは非常に繊細です。これからの各 種設定を行う前に以下の点に注意することで、より良い状態のタッチ操作環境 を再現することができます。

#### なるべく以下の条件を満たしてください

- ▶ 部屋の電気を消してカーテンを閉めるなど、なるべく周囲を暗くしてくださ い。(太陽光や蛍光灯の光が赤外線センサーに干渉することがあります)
- ▶ フォーカスを調整し、投影映像を鮮明にした状態で行ってください。
- ▶ 設定中はレンズを遮らないようにし、本体に振動を与えないでください。
- 1 「IR ペン &LCT ユーティリティソフトウェア」を起動します。

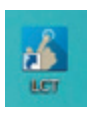

2. 「タッチエリア設定」から、「自動」を選択します。タッチエリアの検出が自 動で実行されます。

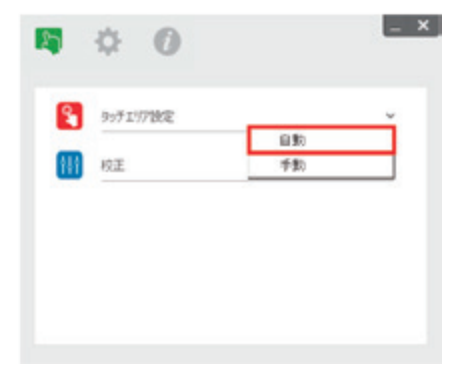

3. 「校正」から、「自動」を選択します。(タッチ位置の校正が自動で実行さ れます。実行中は、プロジェクター本体を動かさず、また、投影面に影が できないように注意してください)

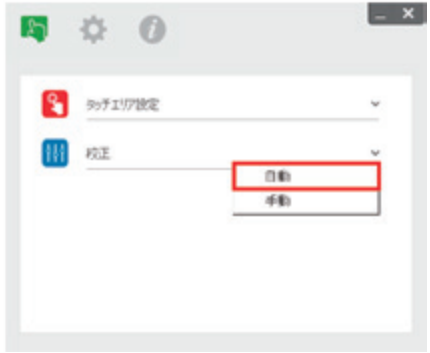

4. 以上でタッチ位置の自動校正は終了です。

#### 自動設定がうまくいかない時は・・・

ユーザーマニュアル P.56 「なるべく以下の条件を満たしてください」を参照の 上、各条件を満たした状態で再度設定を行ってください。

それでも自動設定が失敗する場合は、ユーザーマニュアル P.58 「タッチ位置 の校正を手動で行う」を参照の上、設定を手動で行ってください。

# **トラブルシューティングビューワ**

周囲からの赤外線 (IR 光) がタッチ性能に干渉する場合があります。トラブル シューティングビューワは、デバッグ(問題修正)のためにリアルタイム映像を 表示します。光の干渉が緑色でマークされます。緑色でマークされた妨害物が 映像領域内に表示される場合は、取り除いてください。

**注意**: トラブルシューティングビューワでは IR ペンによるタッチが無効になりま す。クリックして終了してください。

**注意**: 投影面周辺に 20mm 以上のフラットなスペースを確保してください。投 影面周辺 20mm 未満に黒板枠や粉受けがある場合、IR ペンの校正及び使用 に支障をきたす恐れがあります。

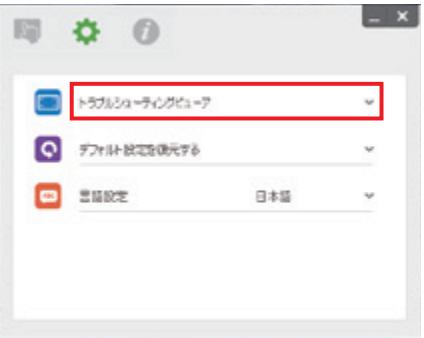

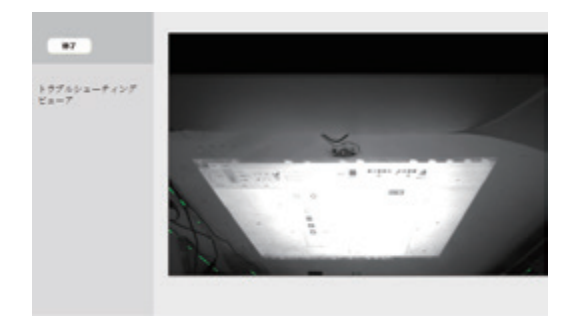

# <span id="page-24-0"></span>**デジタルスライド機能 便利な機能**

# **デジタルスライド機能を使う デジタルスライド機能**

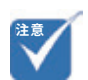

- デジタルスライドは、アスペ クト比 16:9 または、4:3 の 状態のみ使用可能です。アス ペクト比 16:6 での投影時は、 デジタルスライドが使用でき ません。
- 「2 画面」機能がオンの時は、 デジタルスライドをオンにで きません。

投影画面を左・中央・右に移動できます。板書と併用する際に便利な機能です。

### リモコンでの操作手順

1. リモコンの【デジタルスライド】ボタンを操作することで、画面を左・中央・ 右に移動できます。

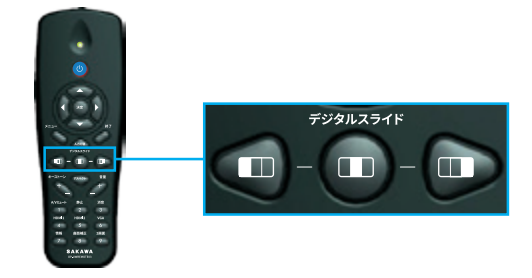

メニューでの操作手順

1. メニューを開き、「スクリーン」>「デジタルスライド設定」を選択します。

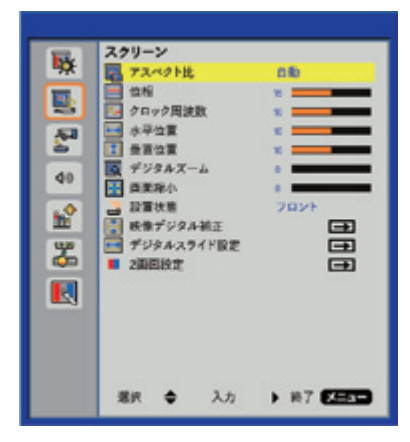

2. 「位置」で映像位置を移動できます。

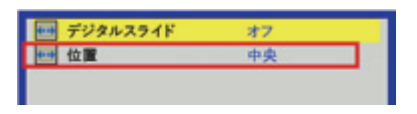

# <span id="page-25-0"></span>**2画面機能**

画面を左右均等に分割し、それぞれに別系統の映像を出力する機能です。

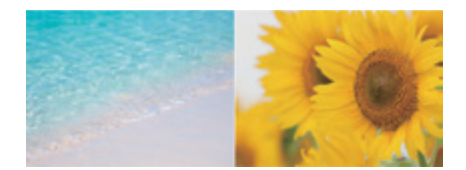

左:メインソース / 右:サブソース

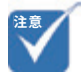

## 操作手順(共通)

機器 2 台を映像ケーブルでプロジェクターに接続します。(接続例: HDMI1 と HDMI2 または、HDMI1 と VGA)

#### リモコンでの操作手順

1. リモコンの [9] 【2画面】ボタンを押すことで「2画面」機能に切り替わりま す。

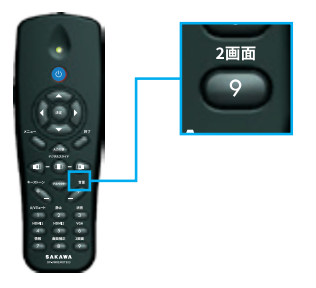

2. いずれかの入力ソースボタン ([4] 【HDMI1】 ボタンなど)を押すことで、 2 画面機能が終了します。

• 「デジタルスライド」が「オン」 の状態では、「2画面」の項 目がグレーアウトされて選択 できません。

## メニューでの操作手順

1. メニューを開き、「スクリーン」 > 「デジタルスライド設定」 より、デジタルス ライド設定を「オフ」にします。

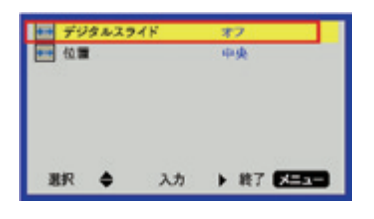

2. 「スクリーン」>「2画面設定」を選択します。

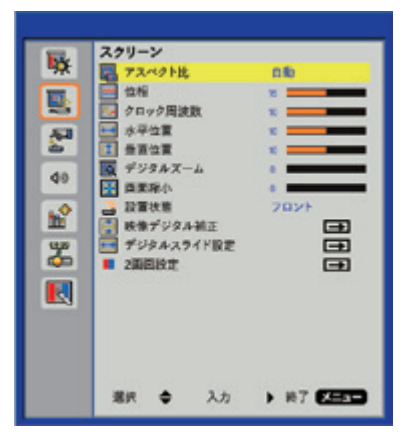

3. 「機能」>「2画面」を選択、または、選択されていることを確認します。 メインソースとサブソースを確認し、必要に応じて変更します。(「スワップ」 を選択すると現在表示されているソースが入れ替わります) ※音声はメインソースからのみ出力されます。

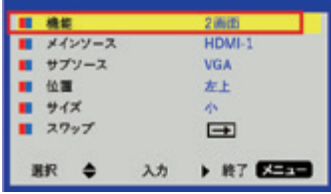

<span id="page-27-0"></span>**インタラクティブ機能**

# **IRペンの使い方**

IRペンによるPCのタッチ操作を有効にするには、PCに、「IRペン&LCTユーティリティソフトウェア」がイ ンストールされており、プロジェクターとPCがUSBケーブルで接続されている必要があります。

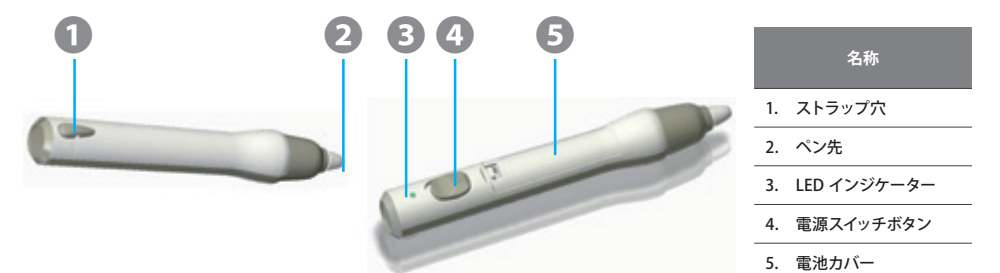

- 1. 付属の単四電池を入れます。
- 2. 電源をオンにします。

#### IRペンの使い方

IRペンは、ワイヤレスマウスのように使うことができます。ペンで投影面をタッチ操作することで、クリッ クやドラッグといった、マウスと同様のPC操作が行えます。

#### 日頃の使い方・メンテナンス

IRペンを使用しない時は、IRペンの電源をオフにしてください。

ペン先が摩耗して使えなくなった時は、付属のペン先と交換してください。

LEDインジケーターの見方

| 状態      | 電源スイッチ | LED の状態               | 注記      |
|---------|--------|-----------------------|---------|
| 通常オン    | オフ→オン  | 2 秒間緑色に点灯             |         |
| 低バッテリ電源 | オフ→オン  | 2 秒間赤色に点灯             | バッテリ不足時 |
|         | オン     | 赤色に点滅<br>(ペン先が押されたとき) |         |
| 通常オフ    | オフ     | オフ                    |         |

※IRペンに関するその他の詳しい情報は、「ユーザーマニュアル」をご参照ください。

# <span id="page-28-0"></span>**ワイードソフトウェアのダウンロード**

ワイードソフトウェアを使うと、ワイードをさらに活用できます。株式会社サカワ webサイト (www.sakawa.net)にて、無償ダウンロードが可能ですので、是非お 試しください。

# **ワイードソフトウェアでできること**

## ペン書き込み

Microsoft Office、ブラウザやPDFなどにペンで書き込みができます。ウィンドウ を最小化しても書き込んだ内容は保持されます。

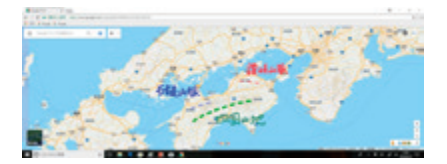

## 黒板モード&ガイドの表示

画面全体をカンバスにする「黒板モード」。英語の罫線や方眼などのガイドを表 示できます。ガイドの幅は変更でき、背景の白黒反転も可能です。

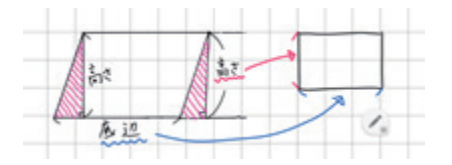

## 画像配置

任意の画像を読み込み配置できます。(黒板モード時限定)配置した画像は、 拡大・縮小や移動が可能です。画像の上にも書き込みができます。

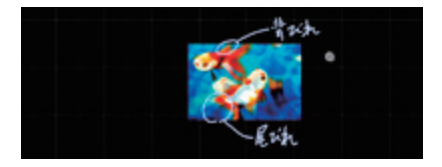

## ワイド画面だから活きる、画面ならべ

任意のレイアウトでウィンドウを整列配置できます。ワイド画面にウィンドウを並 べることで比較がしやすくなります。(2、3、4、8分割まで可能)

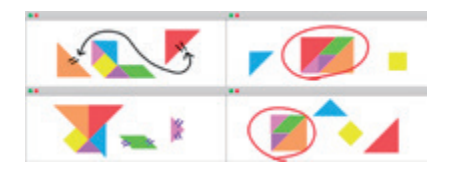

### ワンボタンで画面サイズを変更

「4:3」「16:9」「16:6」の各ボタンを押すだけで、各アスペクト比に最適なPCの 画面解像度(アスペクト比)に自動で変更される機能です。

ワイードのフル画面での使用(16:6)と、デジタルスライド機能の使用(16:9、ま たは4:3)を頻繁に切り替える場合に便利な機能です。

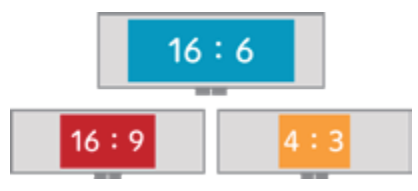

## 遠隔授業 ※Zoom(Web会議サービス)との連携

Web会議サービス「Zoom」にワンボタンでアクセスできます。モニターを複数用 意することなく、ワイードのウルトラワイド画面を活かして、Webカメラを通して 遠隔地の様子を左右に並べて表示することが可能です。

※「Zoom」の操作方法やサポートにつきましては、株式会社サカワでは対応い たしかねます。「Zoom」に関する問い合わせはZoom公式サイトをご覧くださ い。

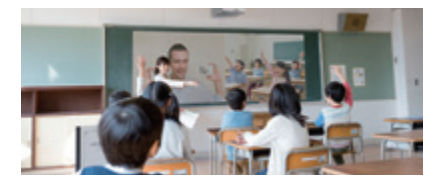

詳しい操作方法・マニュアルは、株式会社サカワwebサイト(www.sakawa. net)にてご覧になれます。

# <span id="page-30-0"></span>**Kocri for Windowsのダウンロード**

### SP-UW4000をご購入頂いた方は、Kocri for Windows(別製品 本来、有償ソフ トウェア)を無償でお使いいただけます。

Kocri for Windowsを使うと、ワイードの投影画面サイズ(アスペクト比16:6)を フルに活かした教材作成ができます。Kocri for Windowsは、ワイード購入者は 無料でダウンロード・お使いいただけますので、ぜひ一度お試しください。

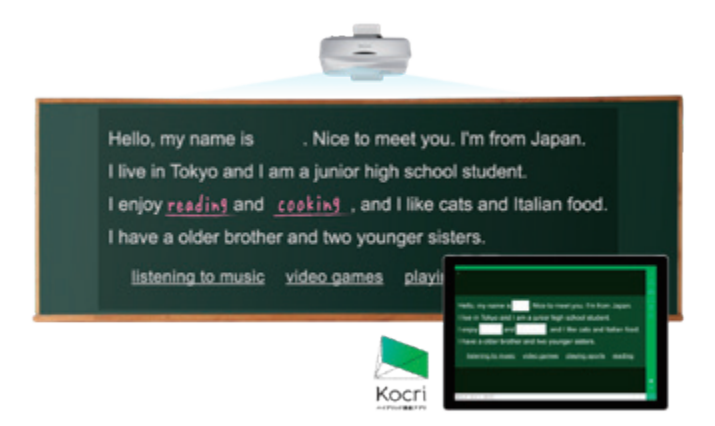

16:6の画面をフルに活かした教材の作成が可能になります。

ダウンロード・詳細情報は株式会社サカワwebサイト(www.sakawa.net)にて

# <span id="page-31-0"></span>**困ったときは トラブルシューティング**

# **トラブルシューティング**

ワイード本体

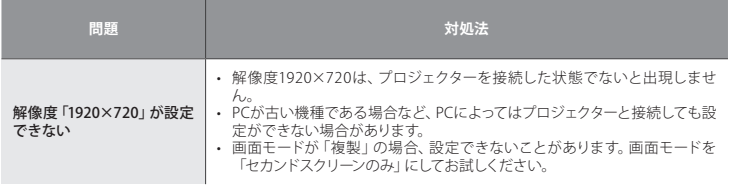

※本体の異常につきましては、ユーザーマニュアル P.62 「LED インジケーター の見方」をご確認ください。

# IRペン&LCTユーティリティソフトウェア

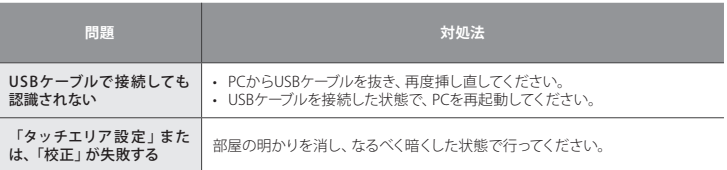

# **LEDインジケーターの見方 LEDインジケーターの見方**

<span id="page-32-0"></span>**トラブルシューティング**

「プロジェクターが起動しない」など、動作がおかしい時は、まずはプロジェク ター本体のコントロールパネルにあるインジケーターを確認して対処法を試して みてください。

本機には次の 3 種類のインジケーターがあります。インジケーターの色と点灯 状態によって本機の状態をお知らせします。

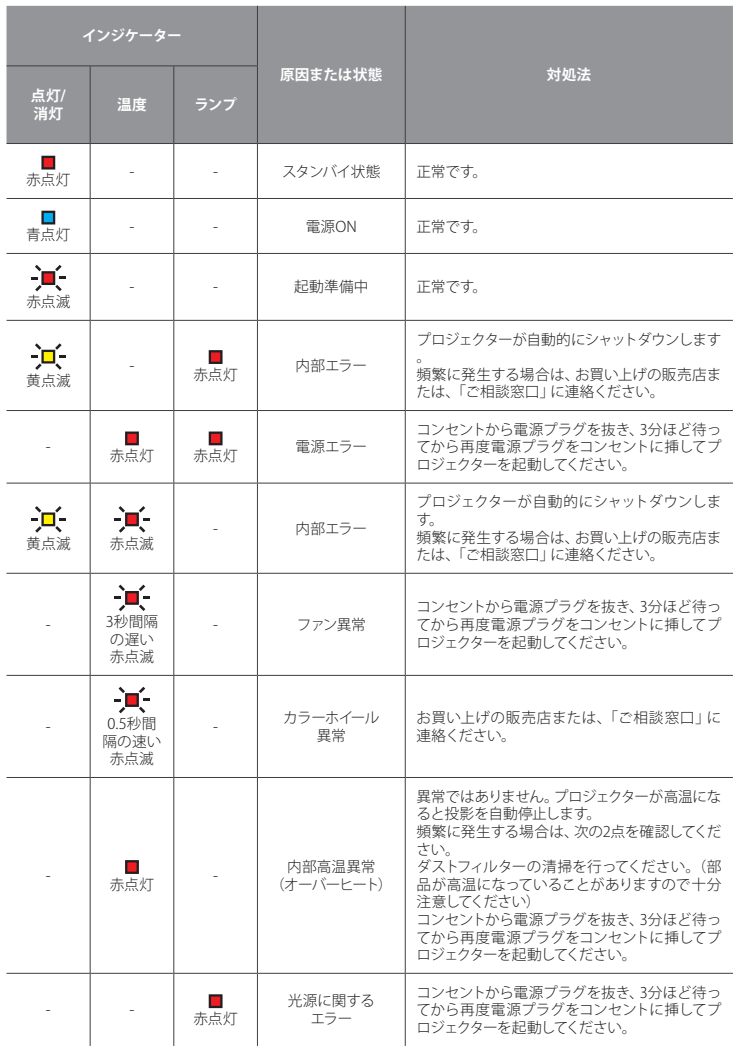

# <span id="page-33-0"></span>**メンテナンスのお願い**

# **ダストフィルターの取付および清掃**

500 時間の運転毎、または埃の多い環境でプロジェクターを使用する場合は頻 繁にダストフィルターを掃除することをお勧めします。 画面に警告メッセージが 表示されたときは、下記に従ってダストフィルターを掃除してください。

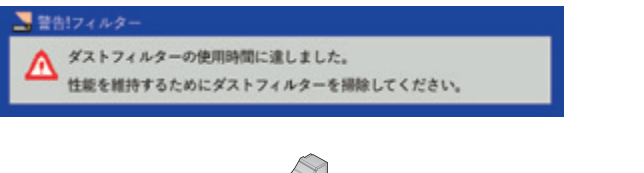

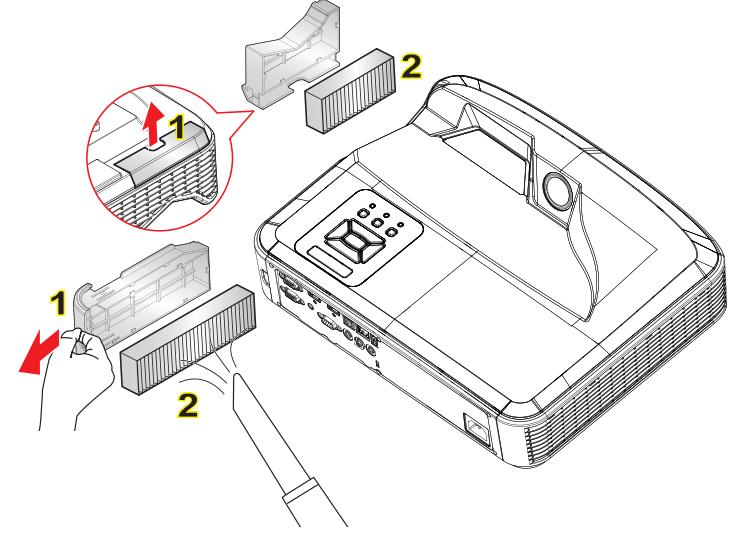

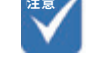

- ダストフィルターは常時装着 しておく必要があります。
- 適正なメンテナンスによって 過熱とプロジェクターの故障 を防ぐことができます。
- 型式の仕様に関して特定のイ ンタフェースを選択します。

## ダストフィルターの清掃手順

- 1. 【電源】ボタンを押してプロジェクターの電源を切ります。
- 2. コンセントから電源プラグを抜きます。
- 3. 図に示すとおりに、ダストフィルターを引き出します。[図中1]
- 4 ダストフィルターを慎重に取り外します。次に、フィルターを清掃または交 換します。[ 図中 2]
- 5. フィルターを装着するには、上記手順を逆に行います。
- 6. ダストフィルター交換後、プロジェクターの電源を入れ、フィルター使用カウ ンタをリセットします。ユーザーマニュアル P.45 「オプションフィルターの 設定」参照

## **注意**

- 1. 本書の内容の一部、または全てを無断転載することをお断りいたします。
- 2. 本書の内容について将来予告なしに変更することがあります。
- 3. 本書の内容に、万一ご不審な点や誤り、お気付きの点がございましたら、ご 連絡くださいますようお願いいたします。
- 4. 本ソフトウェアの使用の結果の影響につきましては、3. 項にかかわらず責任 を負いかねますのでご了承ください。
- 5. プロジェクターがお客様により不適当に使用されたり、本書の内容に従わず に取り扱われたり、または株式会社サカワ指定の者以外の第三者により、変 更されたこと等に起因して生じた損害等につきましては、責任を負いかねま すのでご了承ください。
- 6. 本書中の画像・挿絵は実際と異なる場合があります。

## **商標について**

- ▶ Microsoft、Microsoft Office、PowerPoint、Windowsは、米国Microsoft Corporationの米国およびその他の国における商標または登録商標です。
- ▶ HDMI、HDMIロゴ、高精細マルチメディアインターフェイスは、米国および他 国におけるHDMI Licensing LLCの登録商標または商標です。
- ▶ DLP®、DLP Link、DLPロゴは、Texas Instrumentsの登録商標です。 BrilliantColorTMは、Texas Instrumentsの商標です。
- ▶ 本取扱説明書で使用する他のすべての商品名は、それぞれの所有者の財産 であり承認されています。
- ▶ なお、各社の商標および製品商標に対しては特に注記のない場合でも、こ れを十分尊重いたします。

## その他の詳しい情報について

ワイードに関するその他の詳しい情報につきましては、株式会社サカワwebサイ ト (www.sakawa.net) にて公開している「ユーザーマニュアル」をご確認くださ い。